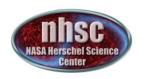

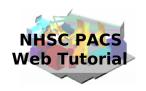

# NHSC/PACS Web Tutorials Running the PACS Spectrometer pipeline for unchopped line mode

PACS-303 Level 0 to 1 processing

> Prepared by Dario Fadda September 2012

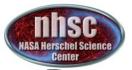

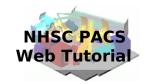

#### Introduction

This tutorial will guide you through the interactive spectrometer pipeline from loading raw data into HIPE to obtain calibrated data with astrometry in the case of unchopped line range scan mode. This pipeline can reduce data taken in three different modes: (i) unchopped line standard, (ii) unchopped bright line, (iii) wavelength-switching (now obsolete, but still in the archive).

#### Pre-requisites

The following tutorials should be read before and after this one:

- PACS-101: How to use these tutorials.
- PACS-102: Accessing and storing data from the Herschel Science Archive
- PACS-103: Loading scripts
- PACS-302: Level 1 to level 2 processing

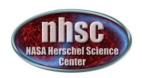

#### Overview

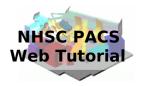

Step 1 Check HIPE version and memory Step 2 Setup Step 3 Run the  $0 \rightarrow 0.5$  pipeline Step 4 Run the  $0.5 \rightarrow 1$  pipeline

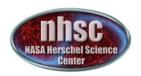

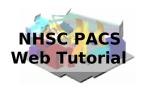

## Step 1

## Check HIPE version and memory allocation

The version used for the tutorial is 9.1

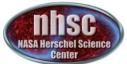

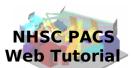

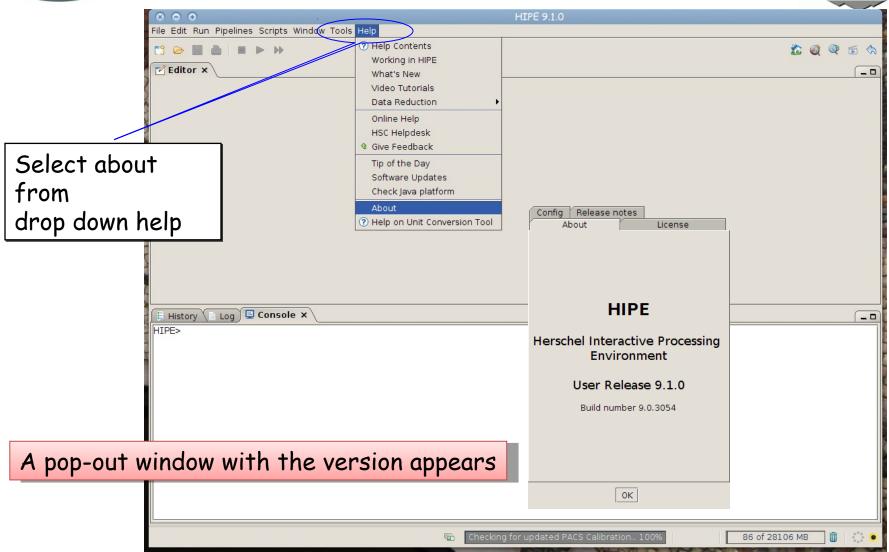

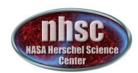

To allocate memory, select preferences under edit, then ...

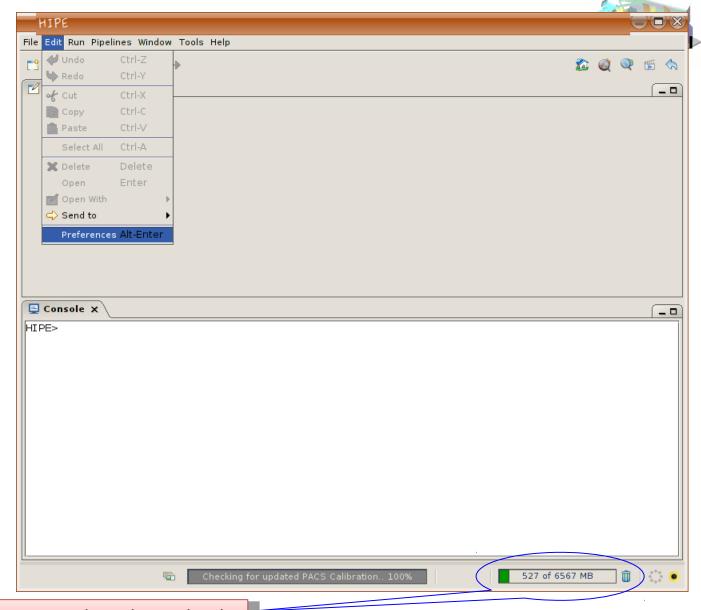

Memory used and available

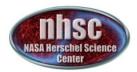

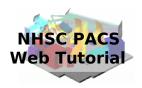

Then click on Startup & Shutdown and change the amount of memory

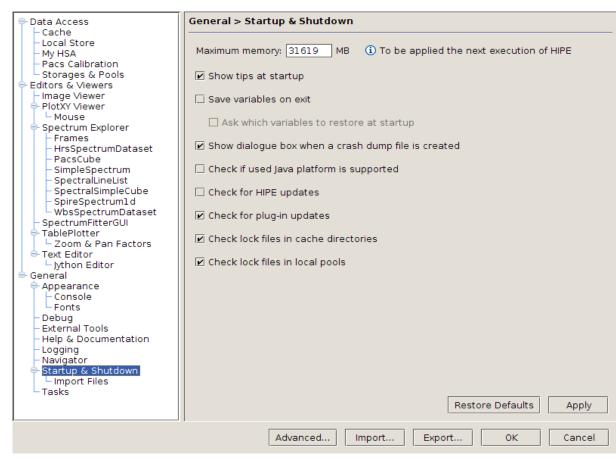

The allocated memory should be smaller than the total RAM of your computer. You have to exit and start a new session to use the new amount of memory.

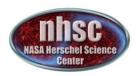

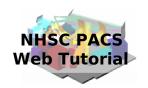

## Step 2 Setup

Load pipeline script, load observation, check data, and select the camera

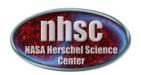

## Loading the script

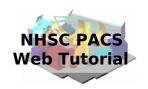

The script used in this tutorial corresponds to the script available directly from the distribution.

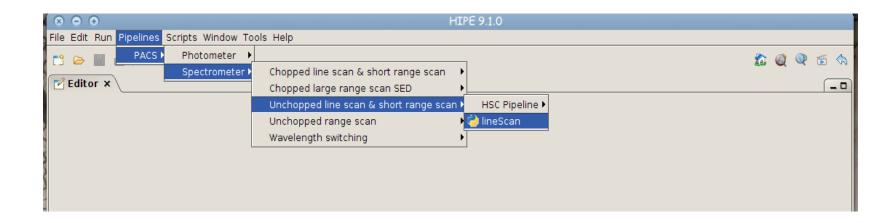

In the case you were using a modified script, you should first load it from the directory where it resides.

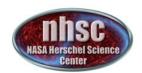

## Loading the script

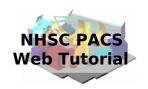

To load a custom script into an HIPE session, just click on the loading icon as shown in the figure. The search the location where you put the file using the pop-up window and finally load it into the session.

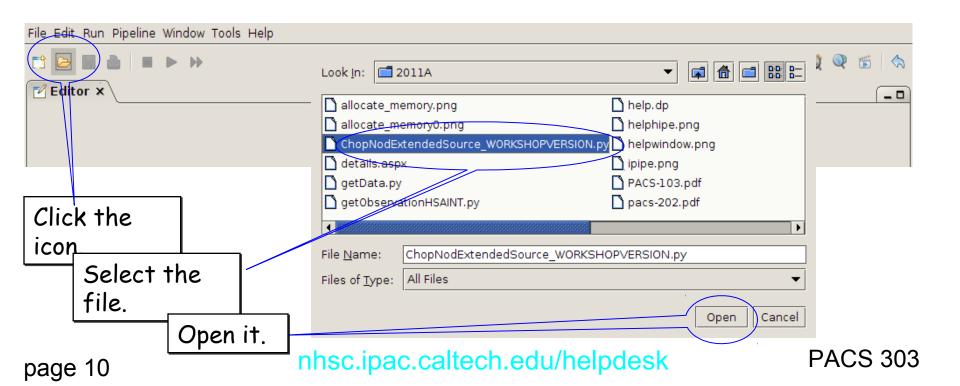

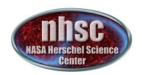

### Loading the observation

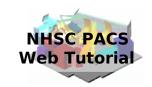

Once the file is loaded, one can simply step through the lines to execute it one by one. In this tutorial, we will explain how to modify some lines to explore different observations and lines and to check the results of the main operations on the data. The first thing to do is loading the OBSID relative to the observation chosen. In the case of this tutorial, the observations has been already saved into a pool which has to be put into your ~/.hcss/lstore directory which is created once installing HIPE.

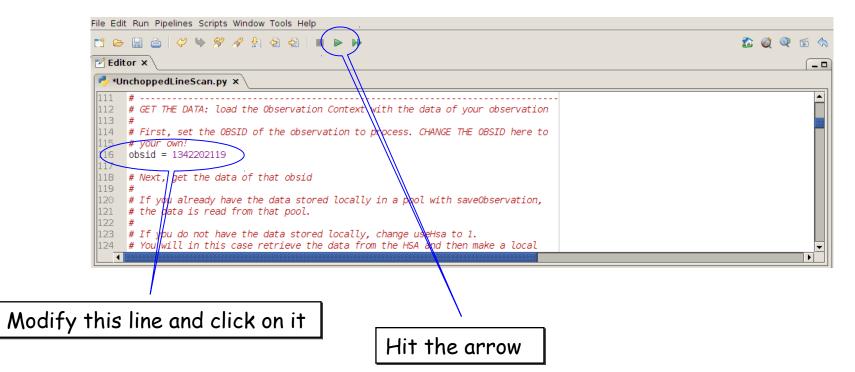

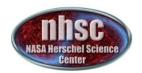

### Loading the observation

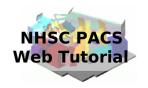

Next step, we load the observational context (a structure containing all the observational data, information about them and calibration data).

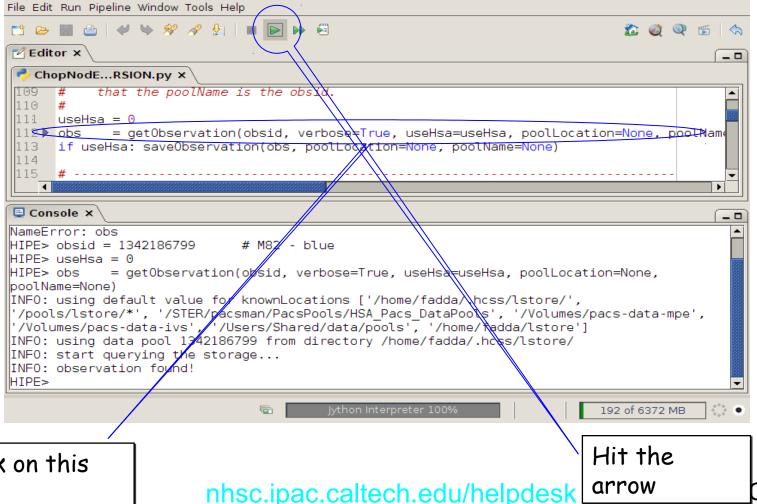

Click on this line.

nhsc.ipac.caltech.edu/helpdesk

CS 303

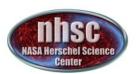

#### Check: observation summary

The next command to use is:

obsSummary(obs)

Although it comes later in the official pipeline, you can use it already once the observation has been loaded. This can be very instructive, especially if you don't know the lines which have been observed and you want to set the pipeline script to reduce and visualize a particular line.

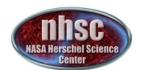

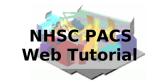

## Check: observation summary

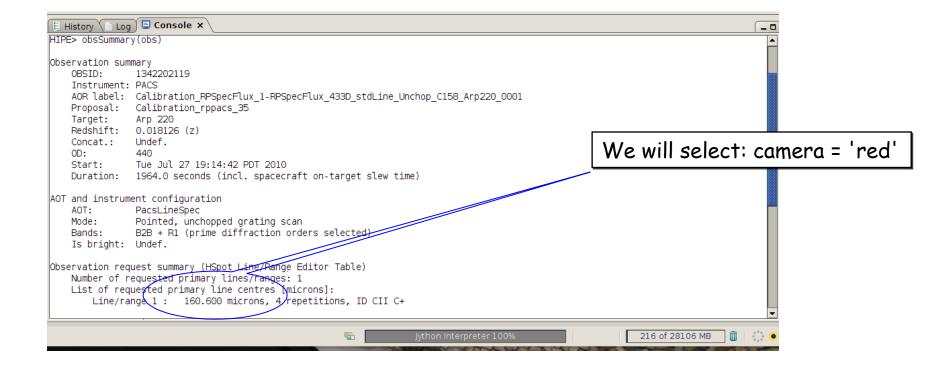

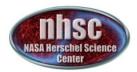

## Setting the camera

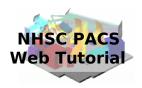

Once we decide the line to explore, we can set the camera to blue or red.

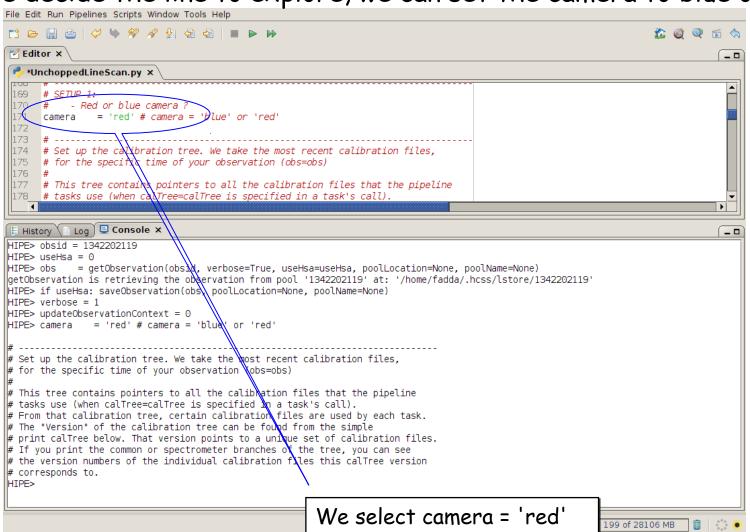

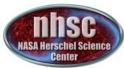

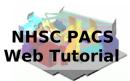

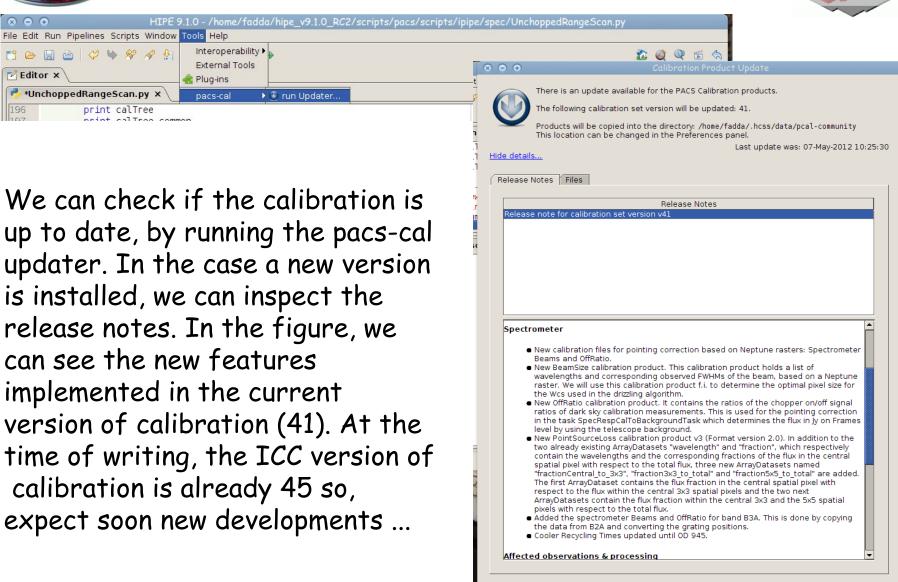

Cancel

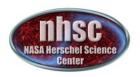

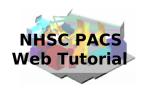

## Step 3

Run the  $0 \rightarrow 0.5$  pipeline

Basic calibration (pointing, wavelength calibration, slicing)

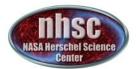

#### Level $0 \rightarrow 0.5$

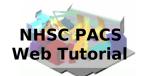

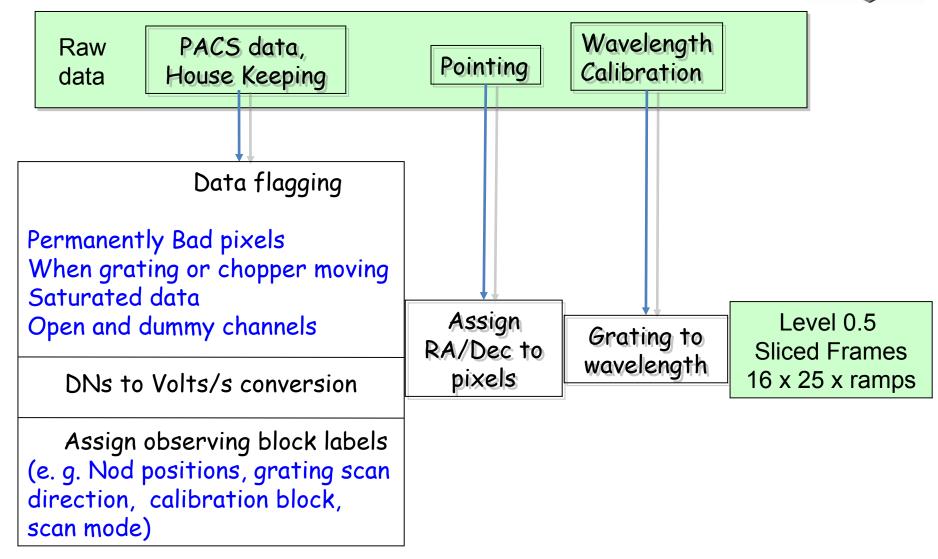

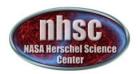

#### Check: level 0

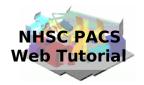

From now on, we will step through the script line by line using the green arrow on the menu bar. The first step consists in extracting the O-level products from the observation context.

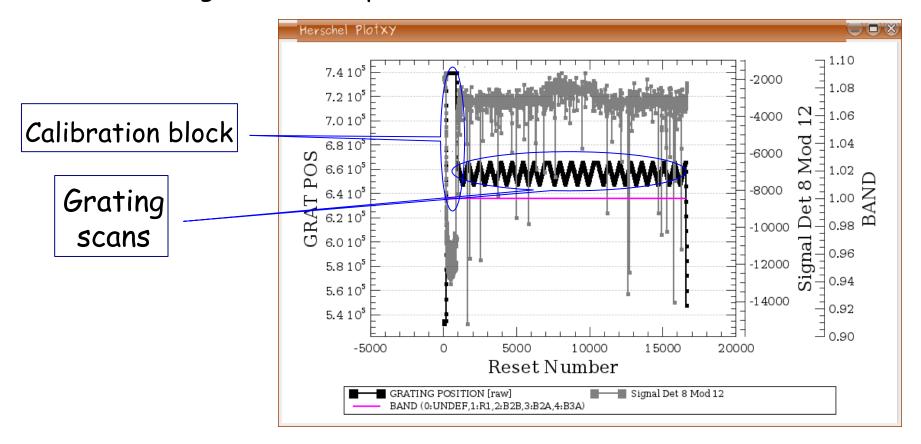

In our case, after the calibration block, a line is observed in R1.

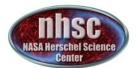

## Check: footprint

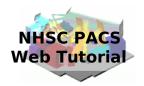

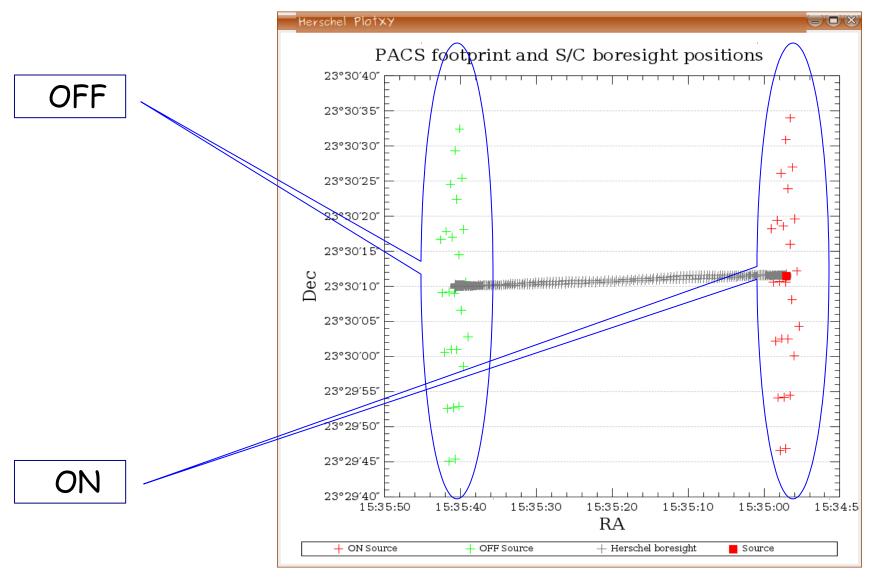

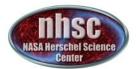

## Check: before slicing

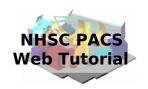

```
🗒 History 🐚 Log 🕽 🖳 Console 🗴
HIPE> slicedFrames = flagGratMoveFrames(slicedFrames, dmcHead=slicedDmcHead, calTree=calTree)
HIPE> if verbose:
        # an overview of the slicedFrames contents
        slicedSummary(slicedFrames)
        # Summary of the active (1) and inactive (0) status of every Mask
        maskSummary(slicedFrames)
        # Show the basic data structure, without the signal
        p1 = slicedSummaryPlot(slicedFrames, signal=0)
noSlices: 1
noCalSlices: 1
noScienceSlices: 0
slice#/zsscience onSource offSource rasterId lineId
                                                                                         dimensions
                                                                                                         wavelengths
                                       0 0
                                                  [100,101,102]["R1"]
                                                                                          [18, 25, 16608] 149.311 - 176.221
  of slices: 1
RAWSATURATION
NOISYPIXELS
BADPIXELS
UNCLEANCHOP
GRATMOVE
Slice edges: [0,16608]
                                                                                                           1687 of 28106 MB
```

Only 1 slice

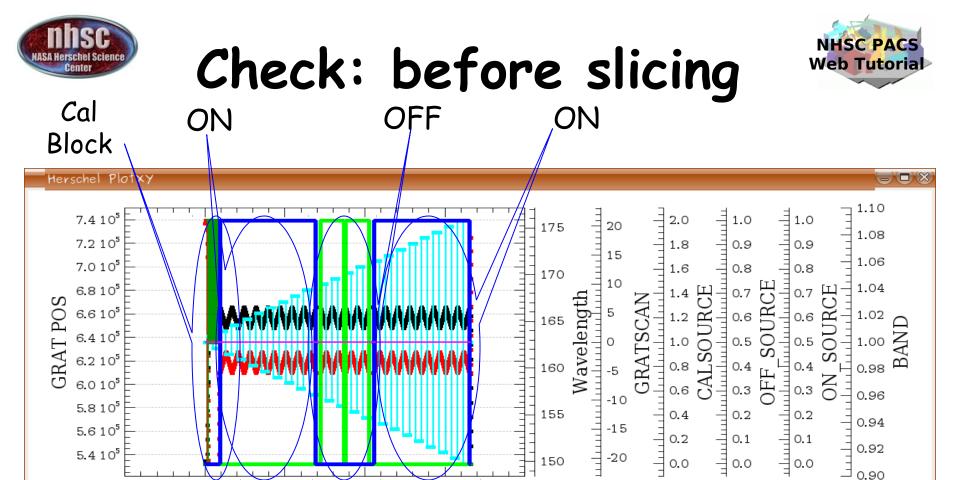

One line with ON, OFF, and ON source positions. Grating scans are numbered positive if upscans and negative if downscans.

15000

Wavelength [µm]

OFF SOURCE

20000

GRATSCAN

ON SOURCE

10000

Reset Number

-5000

GRATING POSITION [raw]

CALSOURCE (0:None.1:CS1.2:CS2)

BAND (0:UNDEF.1:R1.2:B2B.3:B2A.4:B3A)

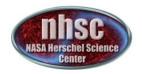

## Slicing

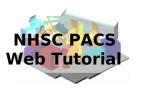

```
# Virtually any column in the "BlockTable" can be used as a SlicingRule, but do

298 # not modify the SlicingRules if you are not 100% aware of what you are doing!

299 rules = [SlicingRule("LineId",1),SlicingRule("RasterLineNum",1),SlicingRule("RasterColumnNum",1),\

300 SlicingRule("NoddingPosition",1),SlicingRule("NodCycleNum",1),SlicingRule("IsOutOfField",1),SlicingRule("Band",1)]

301 slicedFrames = pacsSliceContext(slicedFrames, slicingRules = rules, removeUndefined=1)

302 

303 # Add Status words GratingCycle & IndexInCycle, which are grating movement information
```

The slicing of the data is performed according to rules made explicit in the pipeline. In our example, one line is observed in four positions (ON, OFF, OFF, and ON). So, we expect 4 slices plus an initial slice containing the calibration block.

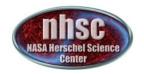

## Slicing

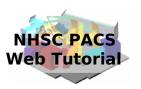

```
# Virtually any column in the "BlockTable" can be used as a SlicingRule, but do

298 # not modify the SlicingRules if you are not 100% aware of what you are doing!

299 rules = [SlicingRule("LineId",1),SlicingRule("RasterLineNum",1),SlicingRule("RasterColumnNum",1),\

300 SlicingRule("NoddingPosition",1),SlicingRule("NodCycleNum",1),SlicingRule("IsOutOfField",1),SlicingRule("Band",1)]

301 slicedFrames = pacsSliceContext(slicedFrames, slicingRules = rules, removeUndefined=1)

302 

303 # Add Status words GratingCycle & IndexInCycle, which are grating movement information
```

The slicing of the data is performed according to rules made explicit in the pipeline. In our example, one line is observed in four positions (ON, OFF, OFF, and ON). So, we expect 4 slices plus an initial slice containing the calibration block.

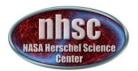

## Check: after slicing

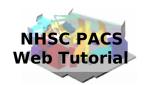

5 slices!

```
name="OBSID "+str(obsid)+" "+camera+" endL05"
# saveSlicedCopy(sliced⊬rames,name)
# 2. To restore, use readSliced
# slicedFrames = read&liced(name)
# Note: saveSliced//opy / readSliced will work for any type of PACS sliced product:
# SlicedFrames, SicedPacsCube, SlicedPacsRebinnedCube, ListContext (projectedCube)
# For more options or more information, print saveSlicedCopy.__doc__, readSliced.__doc__
# or the hipe ∕h∉lp. Note that you are always allowed to move a pool on disk, but not
 to rename it. The "poolName" and "poolLocation" available for
  get/saveObservation are also accepted by saveSlicedCopy and readSliced.
# See their description given above (for getObservation).
noCalSlices: 1
slice# isScience onSource offSource rasterId lineId
                                                               band
                                                                                          dimensions
                                                                                                          wavelengths
                                        0 0
                                                  [101]
                                                               ["R1"]
                                                                                          [18, 25, 679]
                                                                                                          149.311 - 150.274
                                                  [102]
                                                               ["R1"]
                                                                                          [18,25,6000]
                                                                                                          159.040 - 162.242
                                        0 0
                                                  [102]
                                                                                          [18,25,1500]
                                                                                                          159.041 - 162.242
                                        0 0
                                                               ["R1"]
                                                  [102]
                                                               ["R1"]
                                                                                          [18,25,1500]
                                                                                                          159.041 - 162.242
                                                  [102]
                                                               ["R1"]
                                                                                          [18.25.6000]
                                                                                                          159.040 - 162.242
        true
|Slice edges: [0,679,6679,8179,9679,15679]
                                                                                                            1793 of 28106 MB
```

In the description we know which slice is on and off source, the wavelength range covered and the band. From this table, note the lineId number. This will be used later in the pipeline. In this case, we will display line 102.

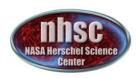

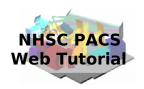

Step 4

Run the  $0.5 \rightarrow 1$  pipeline

Glitch detection, chop differentiation, RSRF, flat

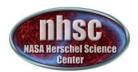

#### Level $0.5 \rightarrow 1$

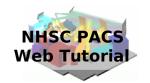

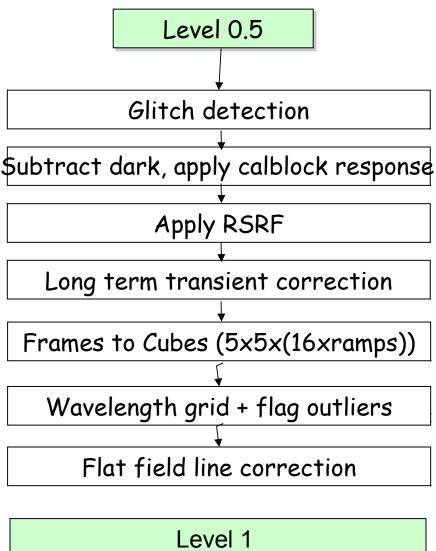

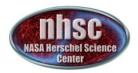

#### Glitch detection

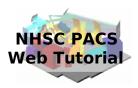

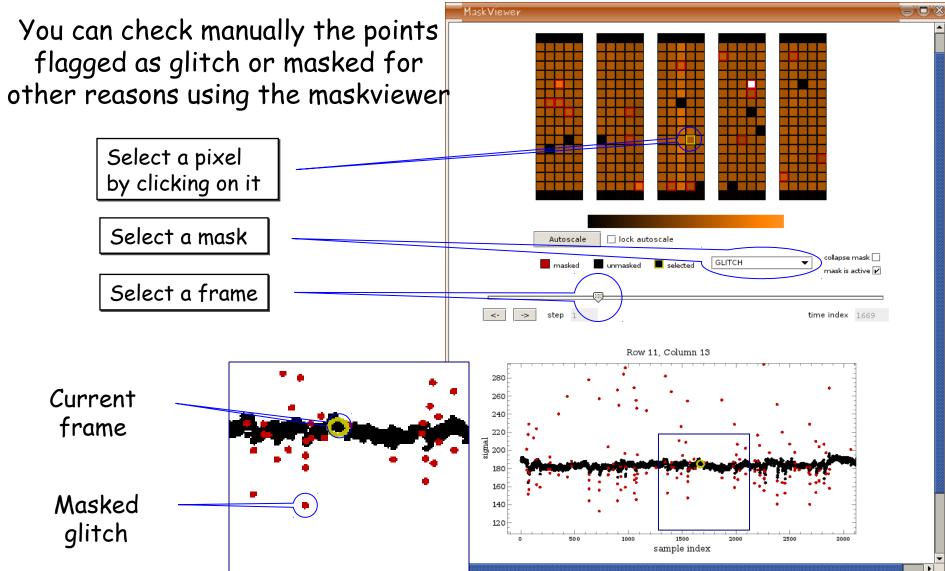

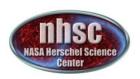

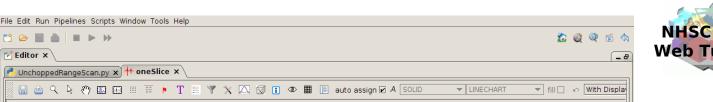

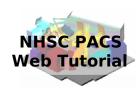

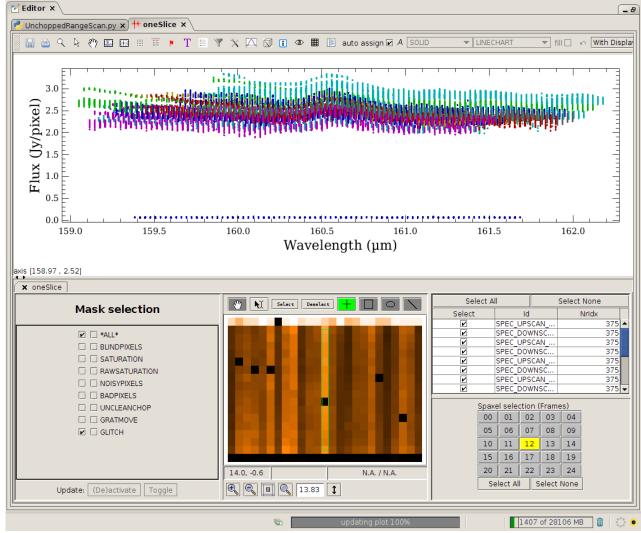

Pixels can be now examined with the Spectrum Explorer

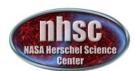

#### RSRF, Dark, Response

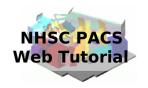

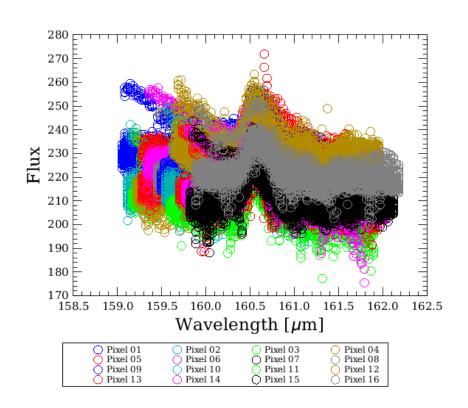

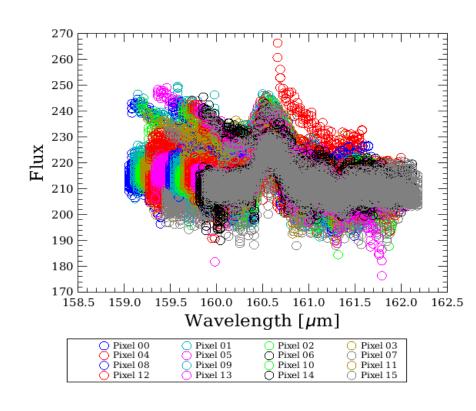

Central module before and after applying several corrections (dark, response, and RSRF)

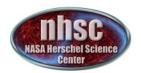

#### Long term transients

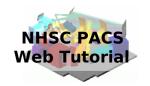

The effect of the transient correction is shown on the central module in the first slice after the calibration block. The plot shows the signal of the spectral pixels in the central module normalized to the signal in the last grating scan. Black and red are before and after the correction, respectively.

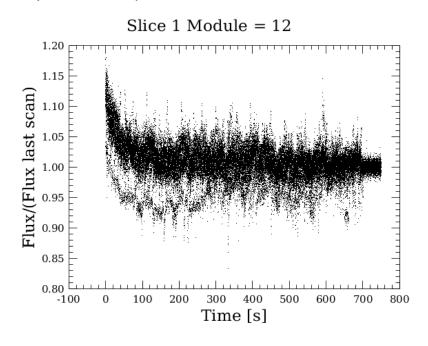

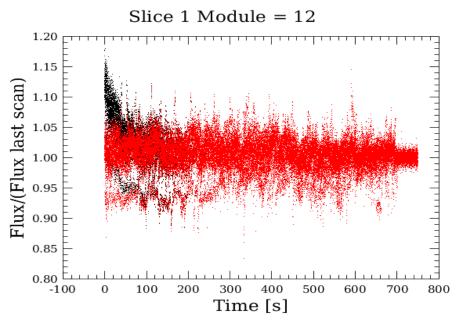

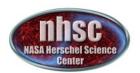

#### Spectral flat field

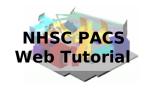

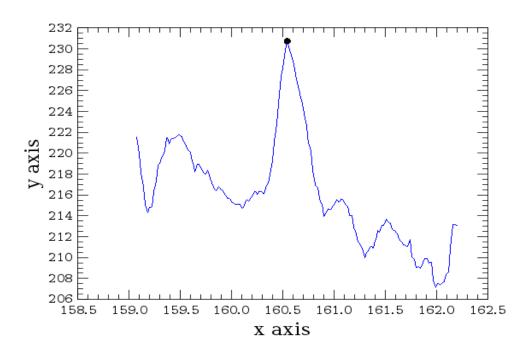

The spectral flat-field has been greatly improved in HIPE 8. Now, each module is explored to detect lines to avoid them when comparing the spectra from different spectral pixels. In verbose mode, the different spectra pop out and the line are identified with a black dot.

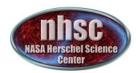

## Spectral flat field

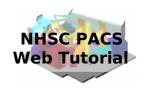

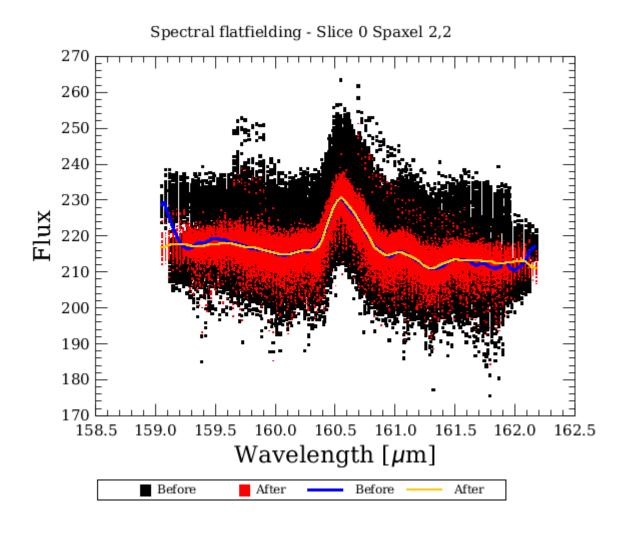

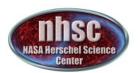

#### Spectral flat field

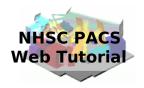

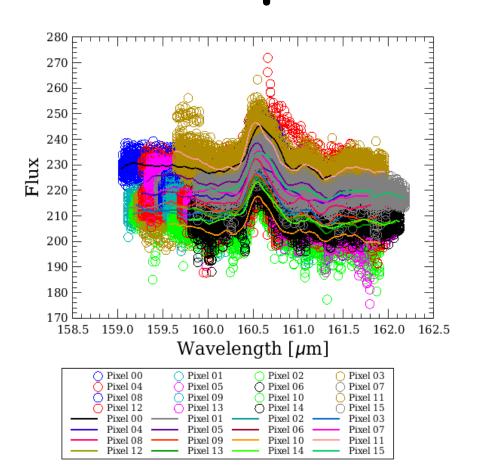

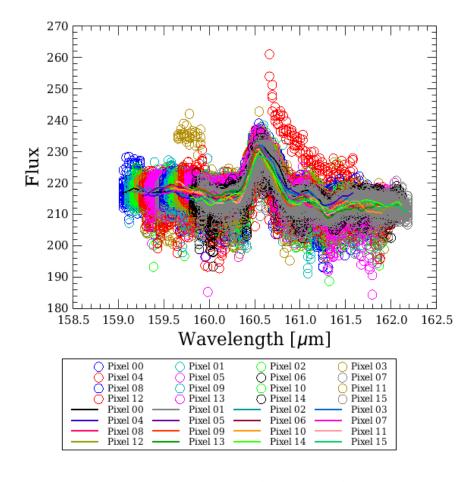

Central module before and after the first spectral flat-fielding. The transient correction has greatly improved the final result.

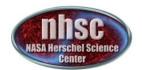

#### Level 1

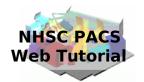

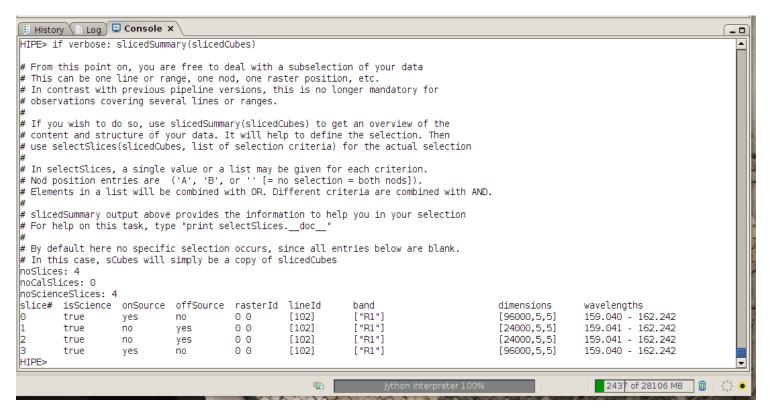

We have reached level 1. slicedSummary gives a list of the content of the cubes. Let's choose a line to go to level 2.

Also have a look to tutorial PACS 302.

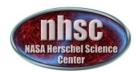

#### Level 2

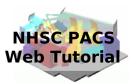

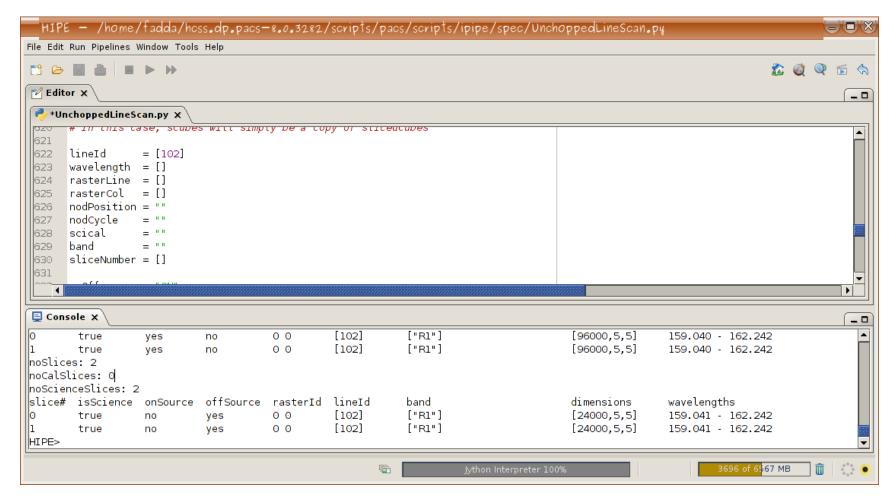

#### In our case, we can only choose line 102.

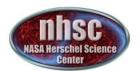

## Habemus spectrum!

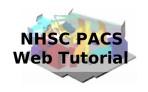

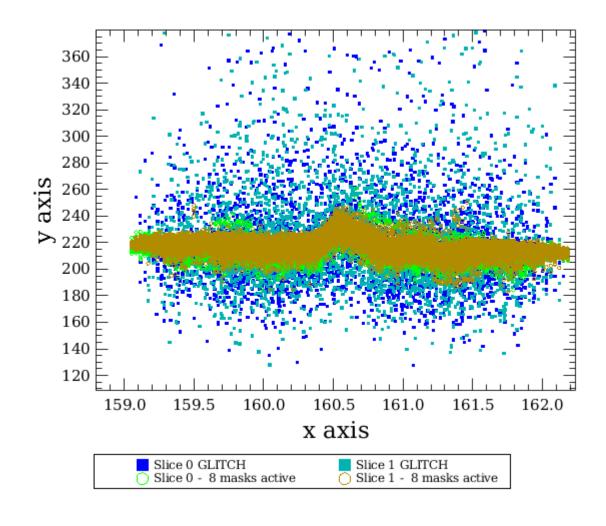

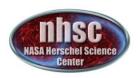

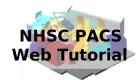

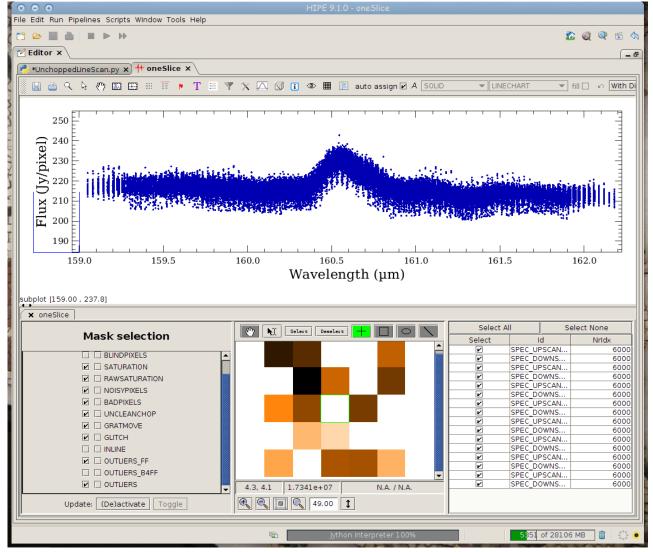

#### We can inspect the line with Spectrum Explorer

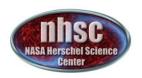

### Unchopped range scan

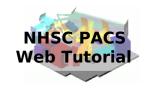

Also for unchapped range scan it is possible to run an interactive script. The difference with the unchapped line scan is that:

- A) there is no transient correction module
- B) ON and OFF source observations are done in different observations. So two obs-ID numbers are required to reduce the observation properly.

This is done using two scripts: one to reduce each obs-ID and another one to combine them.

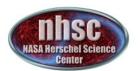

#### Unchopped range scan

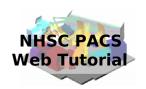

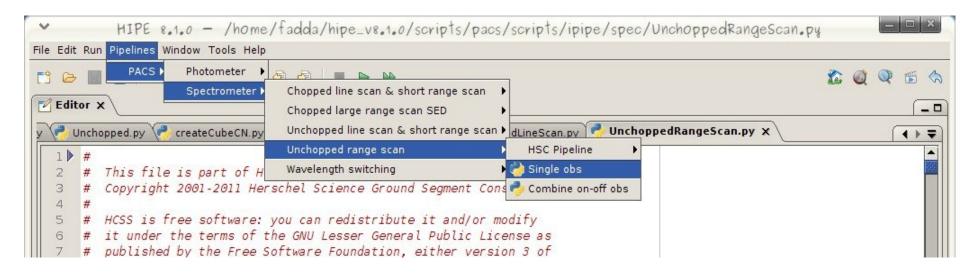

The two interactive scripts available to reduce range unchapped observations:

- a) Single obs for the ON and OFF observations
- b) Combine the two AORs.